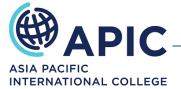

Date: 11/08/2022

## How to add your USI to your Student Portal

Please follow the below 5 step process to enter your USI number into your Student Portal.

- 1. Go to your Student Portal
- 2. Login with your username and password
- 3. Click on the 'Profile' tab:

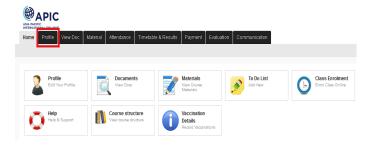

4. Enter your USI number (USI numbers are made up of ten numbers and letters):

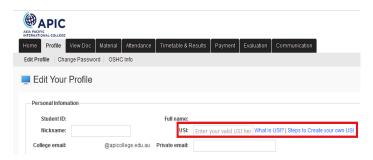

5. Scroll to the bottom of the page and click 'Update':

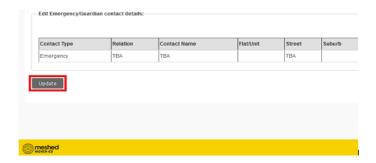

## For further assistance please contact Student Services:

Sydney: <a href="mailto:studentservices.syd@apicollege.edu.au">studentservices.syd@apicollege.edu.au</a>

Melbourne: <a href="mailto:studentservices.melb@apicollege.edu.au">studentservices.melb@apicollege.edu.au</a>

Brisbane: <a href="mailto:studentservices.bris@apicollege.edu.au">studentservices.bris@apicollege.edu.au</a>